宮城県キャリアパス支援事業研修【オンライン研修】準備から受講までの流れ

1.受講申込にあたって

# (1)環境整備を行いましょう。

①PC またはタブレット、スマートフォンなど

※1 名につき 1 台の確保、もしくは同一事業所等で複数受講の場合は、共有できて個々の意見が発 言できるなどの環境をお願いします。

※使用機材はカメラ・マイクが内蔵または外付けされているものが好ましい。

②通信(Wi-Fi)環境を整える(安定している状態が好ましい)

③zoom アプリのダウンロード

手順1.App Store か Google Play を開くか、インターネットから zoom で検索

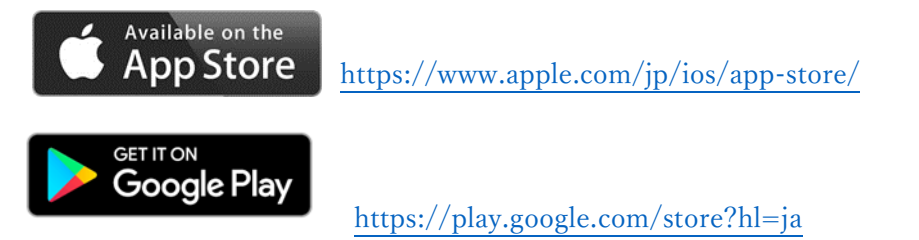

手順2. Zoom を検索し、インストールする

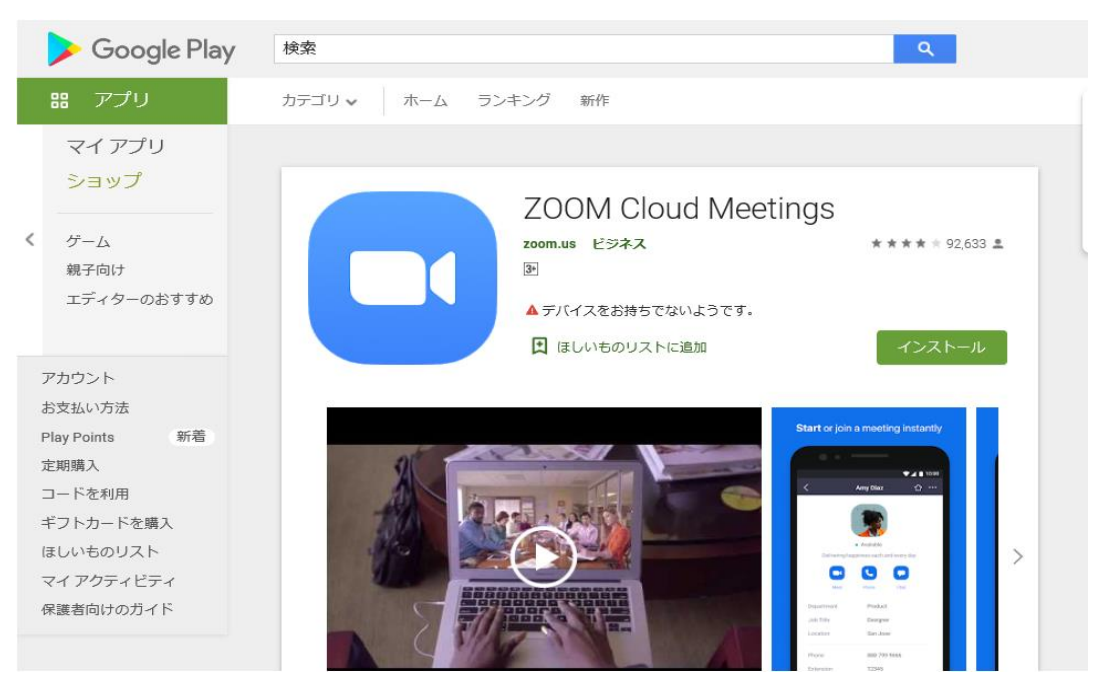

手順3. この画面が出たらサインアップを行う

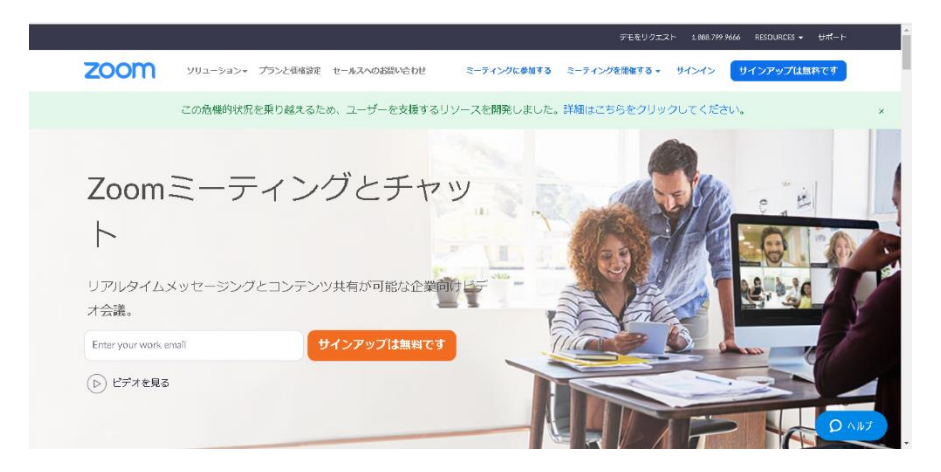

手順3の②メールアドレスを入れて「サインアップは無料です」をクリック

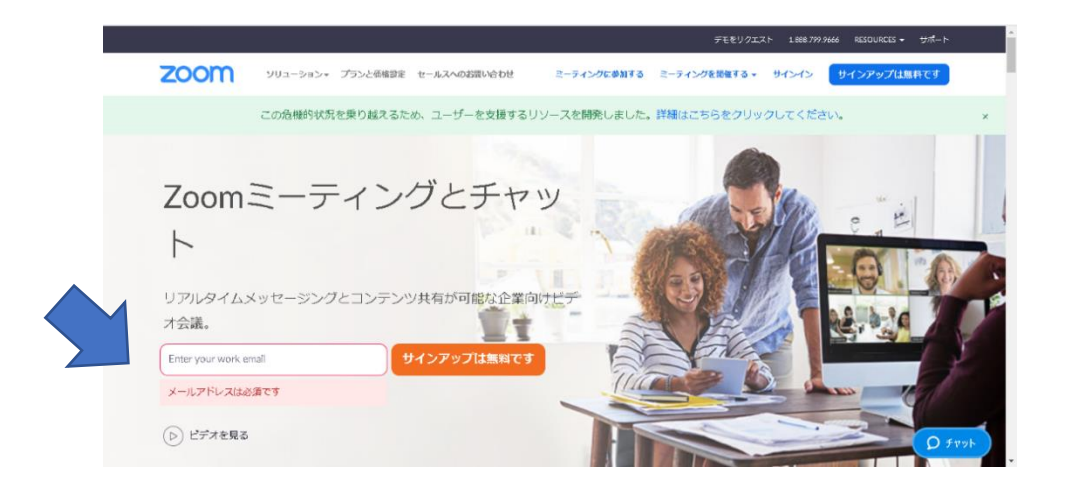

 手順3の③誕生日は、設定者のもので構いません。年代の浅い人が入力すると承認されない 場合があります。

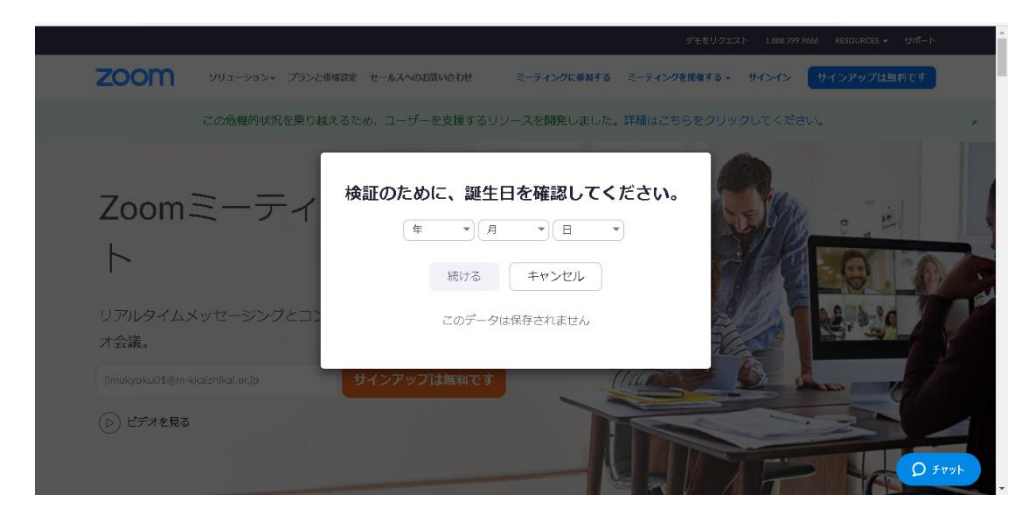

設定ができたら zoom 準備が完了です。

④研修室(場)の確保 ※集中して受講できる場所(音、人の出入りなど)を用意する。

#### 2.研修申込から受講の手順

### (1)受講申込み

 ①研修一覧でオンライン欄に○印がついているものは受講可能です。 ②研修申込は所定の用紙により Fax またはメールでお申込みください。 必要事項を入力し研修日の 1 週間前までにお申込みください。 ※メールアドレスは必ず送信者が都度確認できるものでお申込みください。 ※オンデマンド配信は、申込者へ宮城県介護福祉士会事務局よりメールにて URL を送付いたし ます。所定の期間内にご受講ください。

#### (2)受付完了~研修当日まで

申込みが受理され受講決定されると zoom の招待状がメールにて届きます。 また、研修に際しての注意事項や準備物などの案内がされます。

## (3)研修当日~研修開始

 ①研修当日は、使用する PC やタブレットなどを事前に立ち上げておきましょう。 研修は「定刻」にスタートします。 開始 15 分前からミーティングルームでスタンバイしていますので、余裕を持ってミーティング

ルームにご入室ください。

- ※開始直前や直後に入室し、接続がうまくいかないといったトラブルが発生しますと、他の方の ご迷惑となりますので、開始 5 分前までに必ずご入室ください。
- ②入室の仕方は、登録後に届く確認メールにて「ここをクリックして参加」からできます。 確認メールにおいて入室用のパスワードも配信されますので、クリック後に入力ください。